## WTC – Prøve og eksamensløsning

## Adresse til ny WTC-løsning: <http://prd-in-wtc1.intern.tffk.no/>

## **Om løsningen**:

Ansatte som skal benytte løsningen må logge på med sin tffk-konto, enten på formen:

**[fornavn.etternavn@tffk.no](mailto:fornavn.etternavn@tffk.no) eller [fornavn.etternavn@intern.tffk.no](mailto:fornavn.etternavn@intern.tffk.no)**

**Viktig** : Det kan være forsinkelsen i systemet og derfor kan det ta ca. 30 minutter fra sperringene er aktiv i WTC og til brukerne faktisk blir sperret. Aktiver derfor WTC i god tid før prøver, heldagsprøver og eksamen. Elevene MÅ omstarte PC før prøven starter.

Det er bare brukere i TFFK(nettverk) som kan sperres via WTC. Brukere koblet til andre trådløse nettverk enn TFFK vil slippe gjennom sperringene.

1) Det første du er nødt til å gjøre når du er innlogget er å sjekke at riktig skole er valgt,

dette gjør du i menyen til venstre som på bildene under.

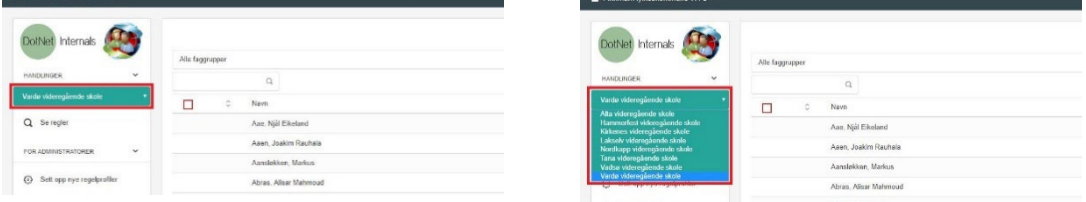

2) Når du har valgt riktig skole er du nødt til å finne elevene du skal opprette en regel for, her kan du søke i faggrupper, klassegrupper eller enkelte elever i søkefeltet.

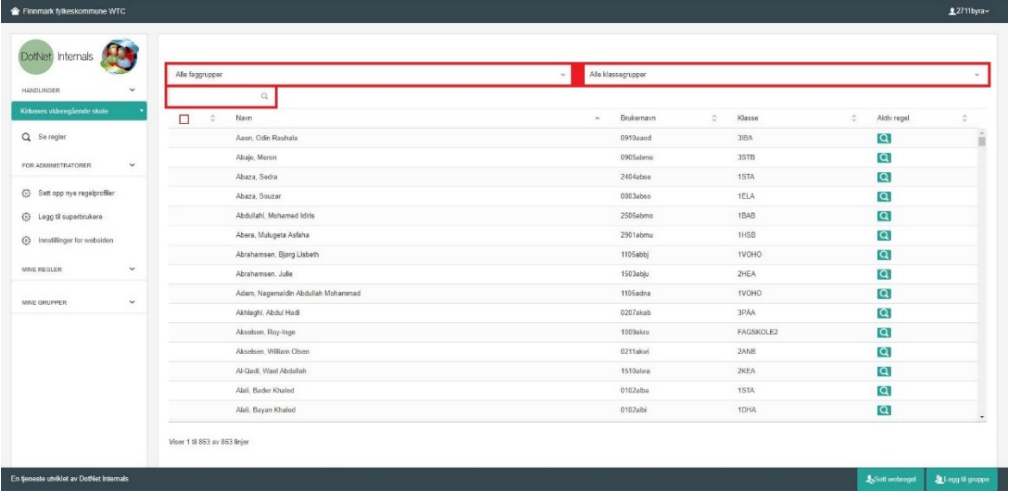

3) Når du har funnet elevene du ønsker å lage en regel for, markere du eleven og

trykker på «Sett Webregel» nede i høyre hjørnet av skjermen.

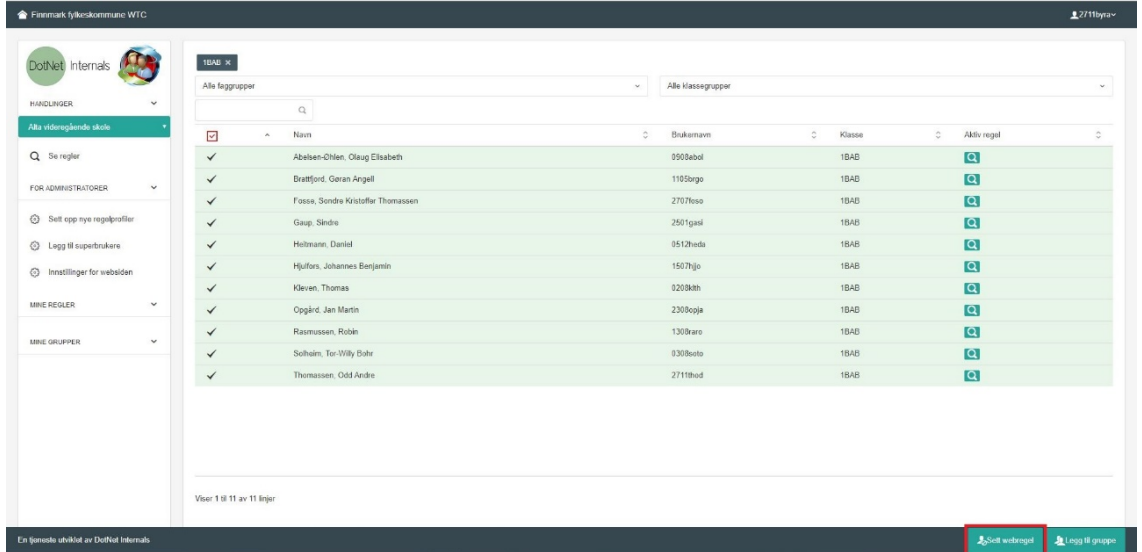

4) Første gang du gjør dette vil ingen regler vises, disse må du selv opprette. Når du klikker inn på «Sett Webregel» velger du «Lag Ny Regel».

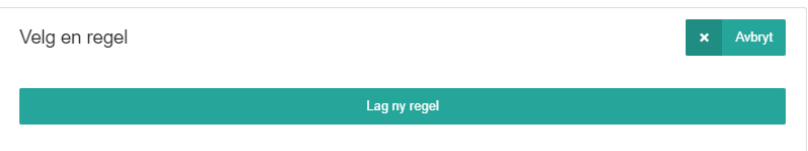

5) Nå oppretter du regelen du ønsker. I første rute velger du ett navn for regelen, mens i andre rute velger du hva den skal blokkere. Her er det Nettkontroll Eksamen eller Nettkontroll Prove som gjelder.

**Nettkontroll\_Eksamen** sperrer for all internettrafikk som ikke er oppført i liste fra UDIR [med ressurser](https://www.vigoiks.no/content/download/16057/99796/file/Nettbaserte%20hjelpemidler%20til%20eksamen%202021.pdf) som alltid skal være tilgjengelig under eksamen. Clarify og lokalt innhold på PC/ Mac. Elevene kan benytte innhold i sin OneDrive-mappe på enheten, men bør lagre besvarelsen og nye filer i en mappe "Nedlastinger" eller "Skrivebordet". Lokal programvare fra Office365 kan benyttes unntaket er Teams(grunnet Chat-muligheten).

**Nettkontroll\_Prove** sperrer som Nettkontroll\_Eksamen, men har i tillegg til unntakslista fra Udir, Clarify og lokalt innhold på PC/ Mac. Elevene kan benytte innhold i sin OneDrive-mappe på enheten, men bør lagre besvarelsen og nye filer i en mappe "Nedlastinger" eller "Skrivebordet". Lokal programvare fra Office365 kan benyttes unntaket er Teams(grunnet Chat-muligheten).

Velg deretter tidspkt for når sperringen skal være aktiv (fra og til). Klikk deretter på «lagre».

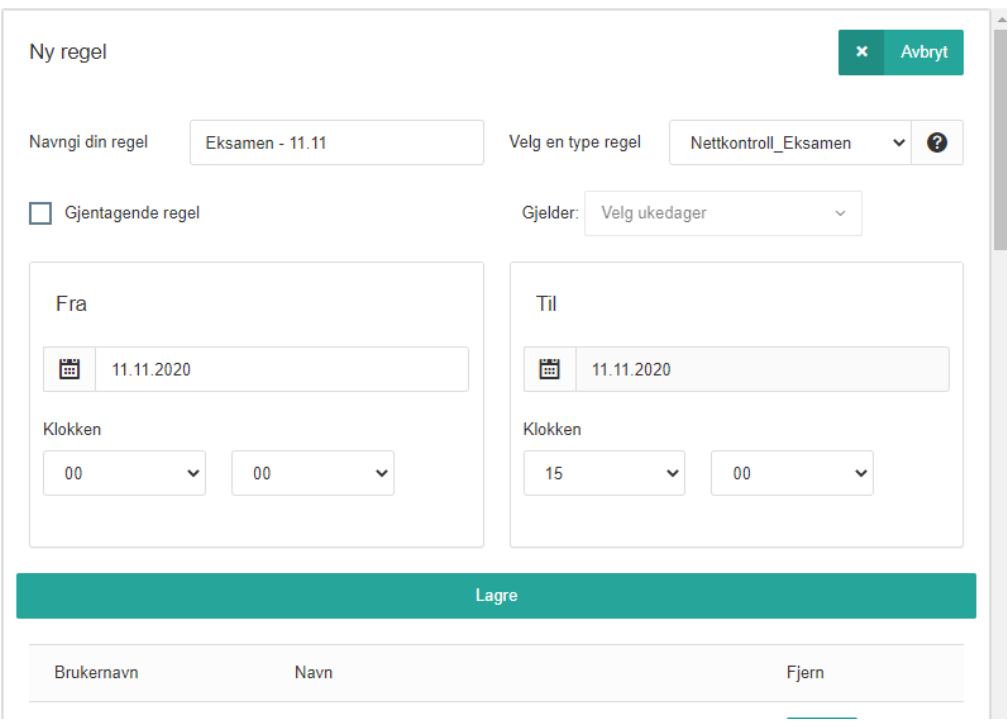

6) Nå er regelen opprettet og den vil være tilgjengelig om du ønsker å bruke samme regel for flere elever, grupper eller klasser. Når du har markert elevene du lage sperring for trykker du «Sett Webregel» og regelen vil vises som på bildet under. Alternativt lager du ny regel som beskrevet i punkt 5

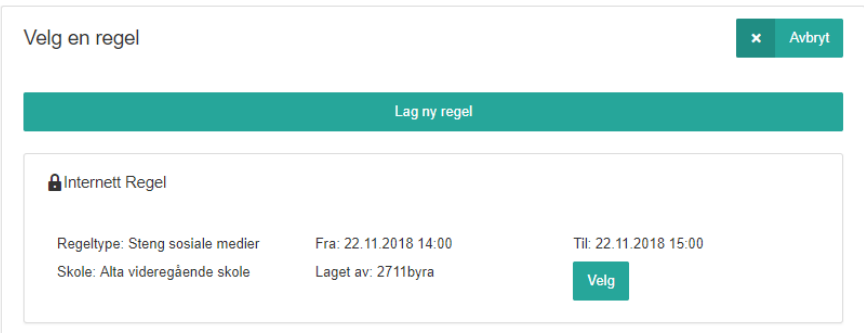